# TUTORIAL

# CÓMO REALIZAR TU **INSCRIPCIÓN A MATERIAS**

**<http://undav.edu.ar/alumnos>**

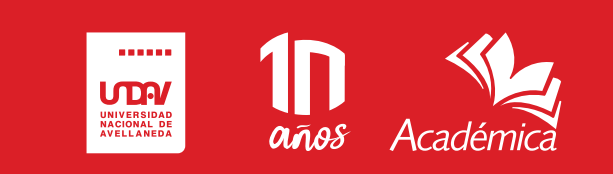

### **ÍNDICE**

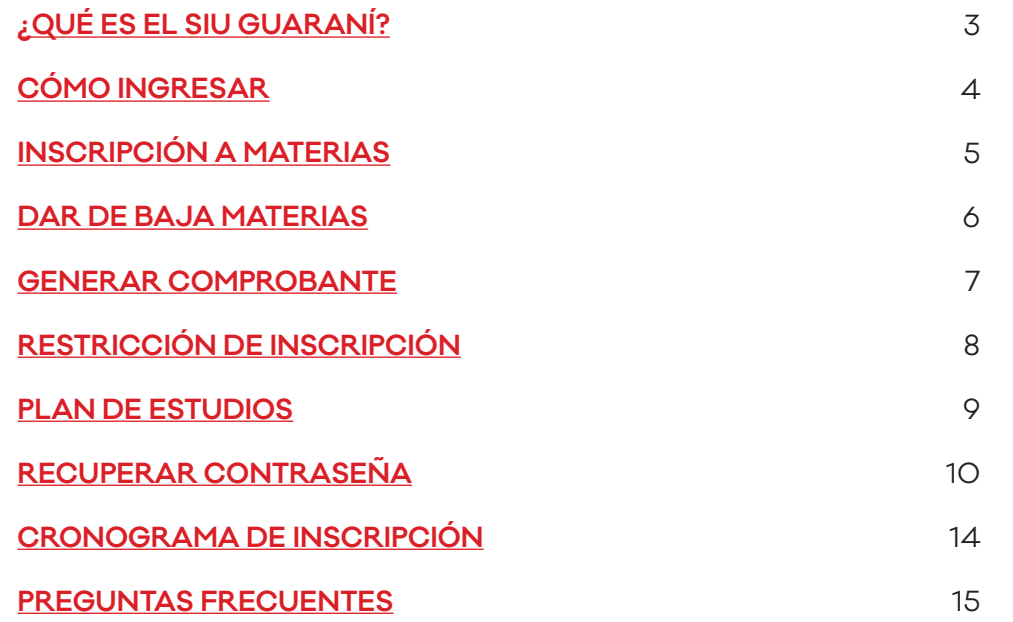

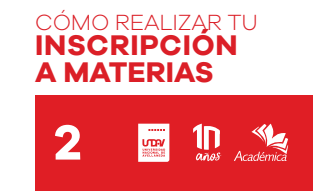

<span id="page-2-0"></span>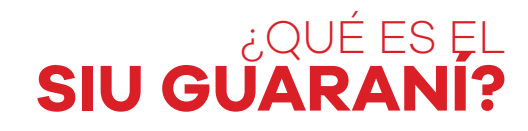

Es un sistema de gestión que registra y administra todas las actividades académicas de la Universidad y sus Departamentos, desde que les estudiantes ingresan como aspirantes hasta que obtienen su diploma.

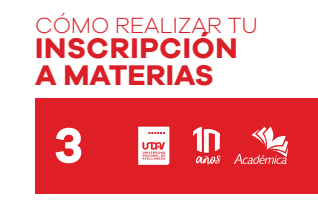

### CÓMO **INGRESAR**

<span id="page-3-0"></span>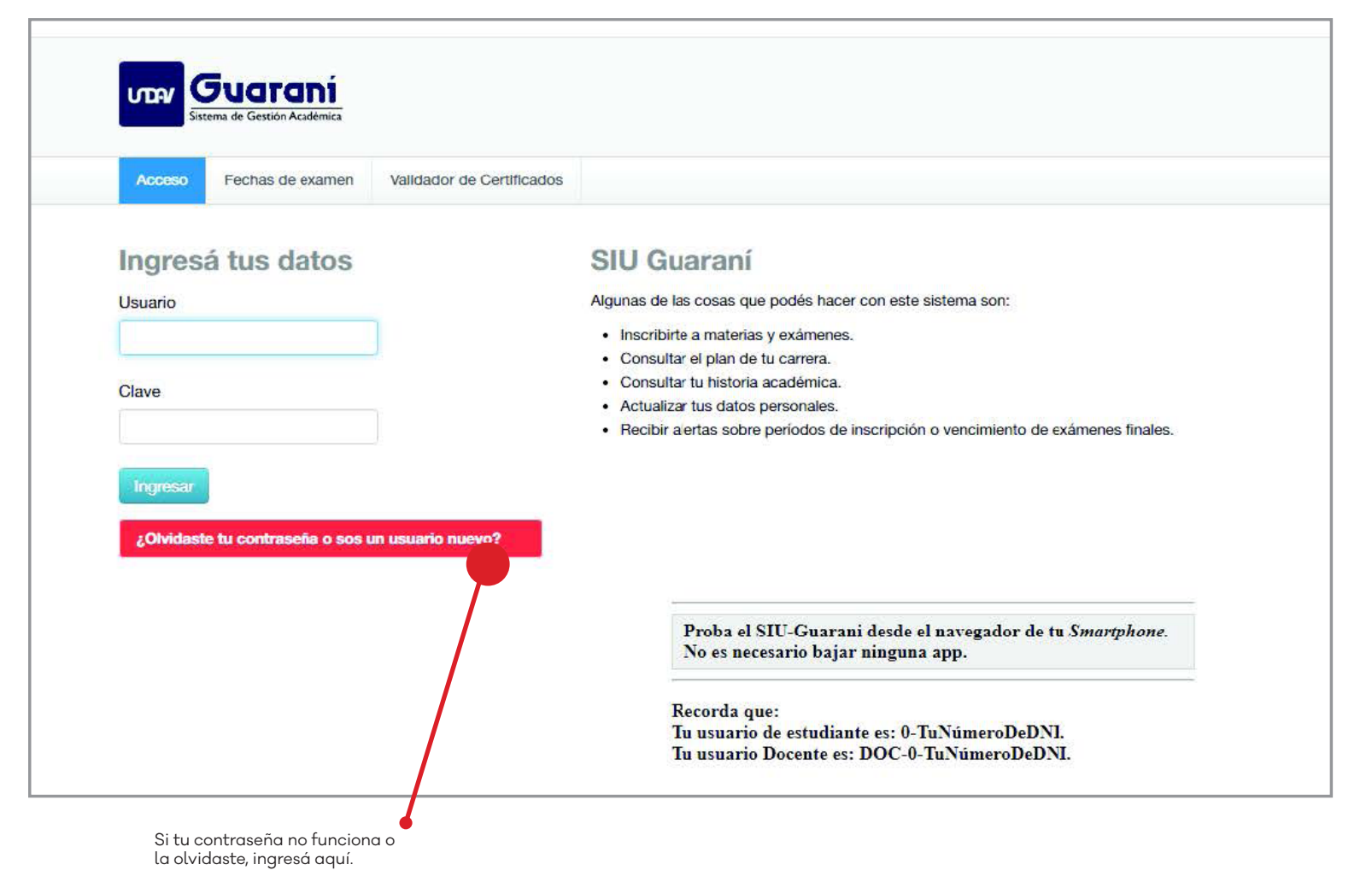

#### Primero debés dirigirte a **http://undav.edu.ar/alumnos**

Al entrar al SIU Guaraní encon trarás una pantalla para ingresar con tu usuario y contraseña. Si es la primera vez que ingresás, deberás entrar a **¿Olvidaste tu contraseña o sos un usuario nuevo?**

Si ya generaste tu contraseña y la olvidaste, deberás realizar el mismo procedimiento.

Si ya generaste tu contraseña, tu usuario será **0-DNI** (número cero, guión y tu número de DNI, sin puntos ni espacios): por ejemplo, 0-37689369.

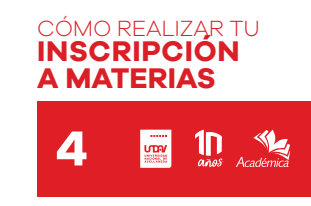

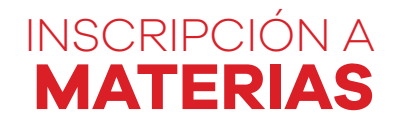

<span id="page-4-0"></span>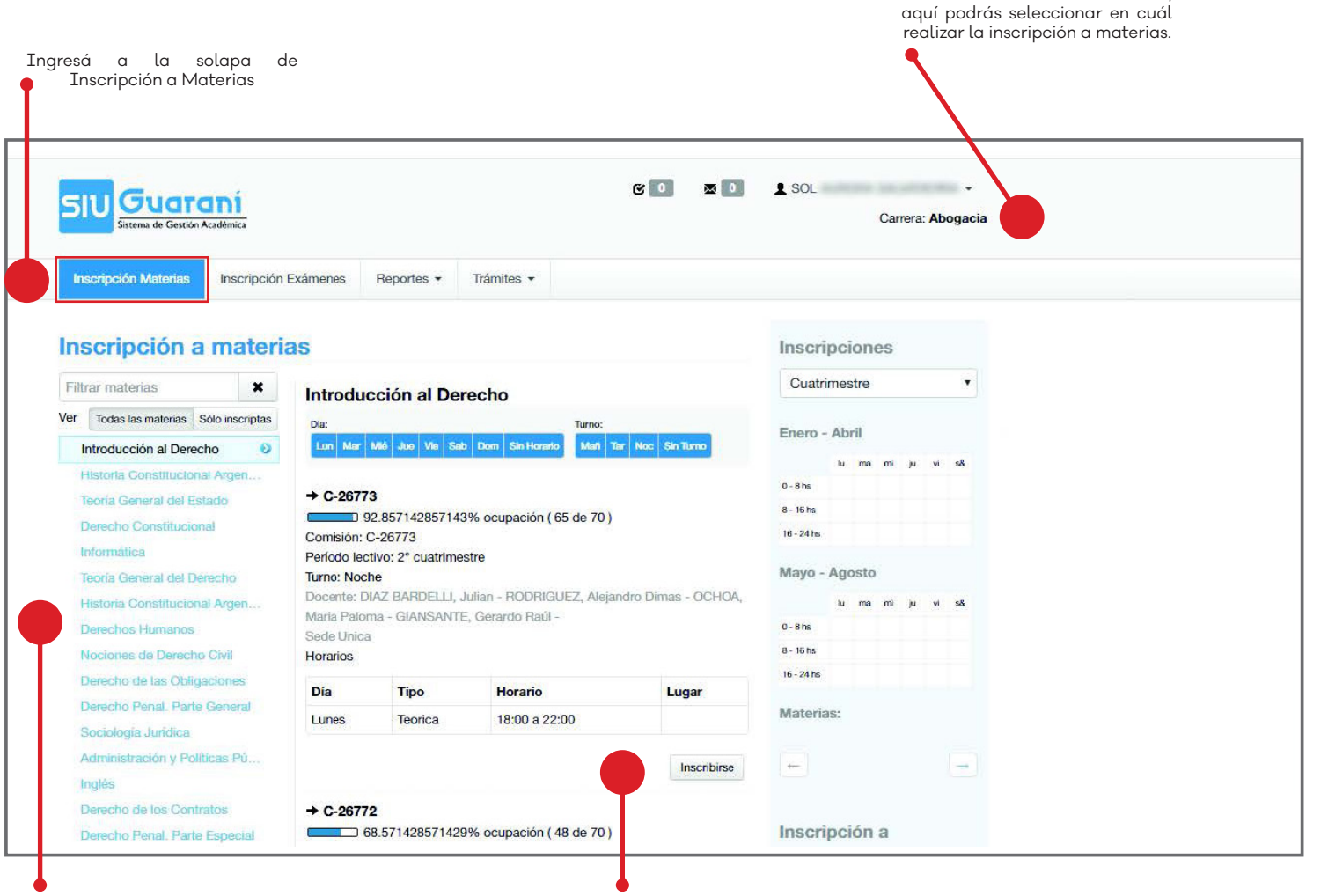

Si cursás más de una carrera,

Ingresando a la solapa de **Inscripción a Materias**, arriba a la izquierda, podrás acceder al listado de **materias disponibles**, según la carrera que estés cursando. Si cursás **más de una carrera**, podrás seleccionar la carrera en la ventana desplegable de arriba a la derecha; de ese modo, te mostrará el listado de materias de dicha carrera. Es importante que antes de

**presionar el botón Inscribirse**, revises las opciones de turnos y horarios disponibles.

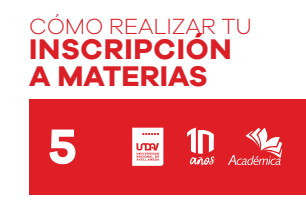

Listado de materias disponibles Hacé *click* en Inscribirse en la comisión que elijas

<span id="page-5-0"></span>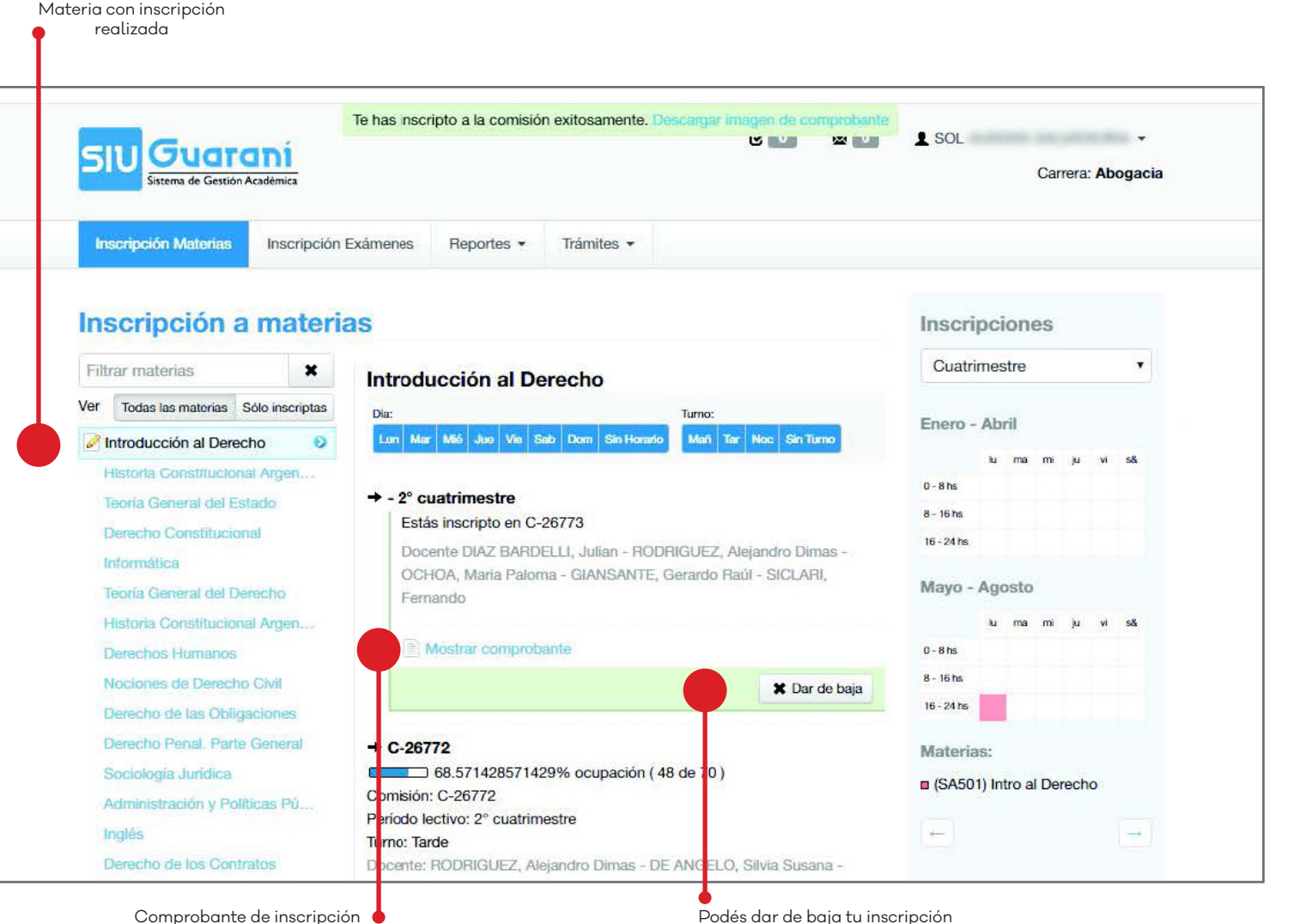

Una vez que te hayas inscripto a la materia, te aparecerá un **ícono a su izquierda** en el listado lateral de materias.

DAR DE BAJA A **MATERIAS**

Si querés darte de baja de una materia, podrás hacerlo presionando el botón **Dar de baja**, que se encuentra abajo a la derecha de cada materia.

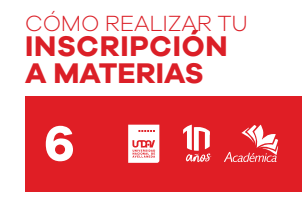

### GENERAR **COMPROBANTE**

<span id="page-6-0"></span>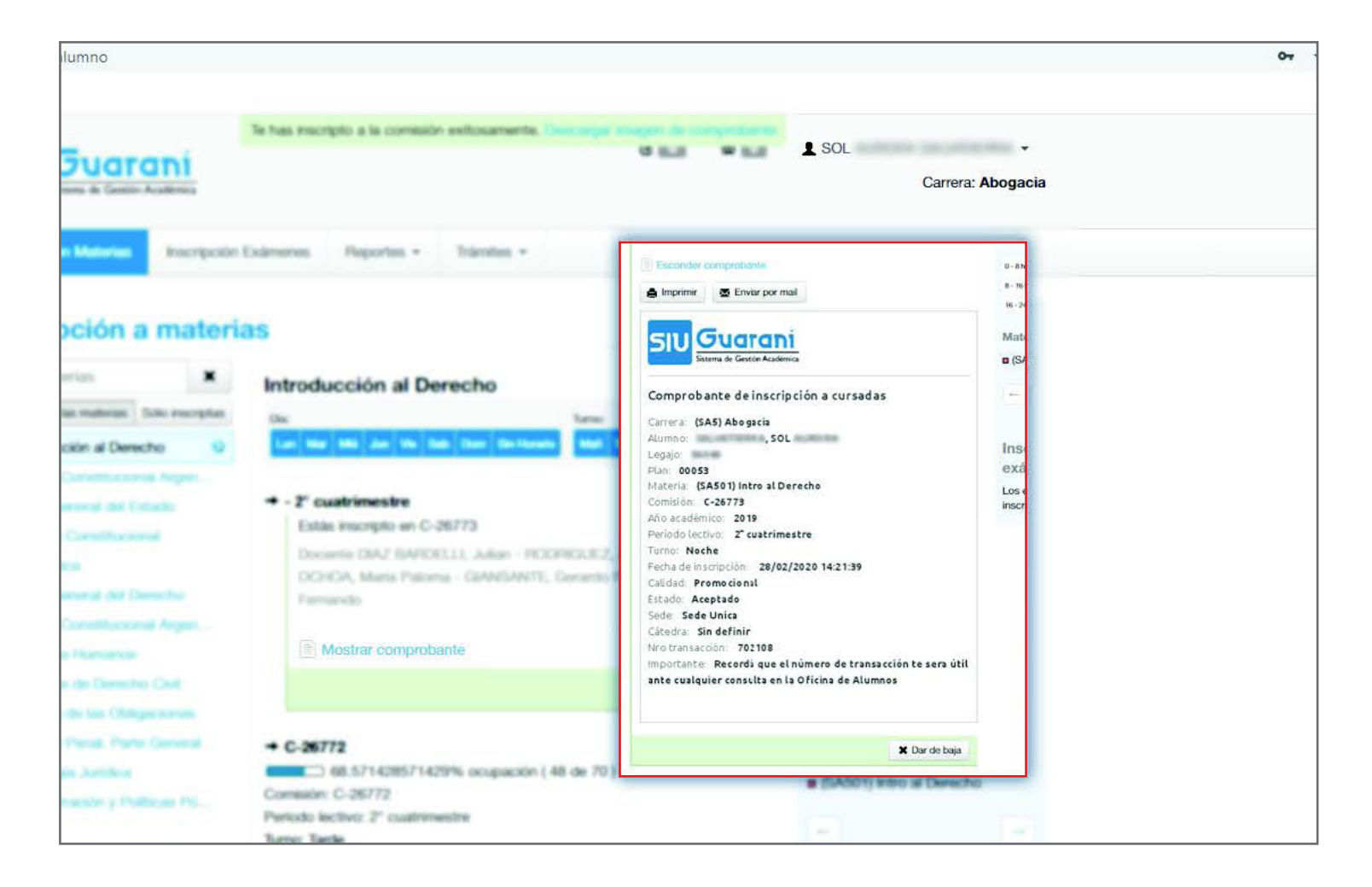

Podés acceder a tu comprobante de inscripción, imprimirlo o enviártelo por *e-mail*.

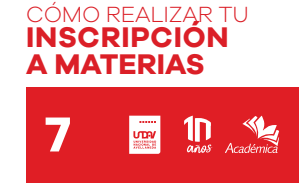

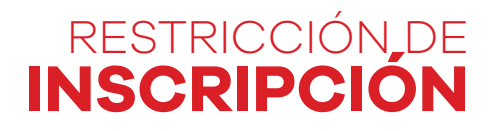

<span id="page-7-0"></span>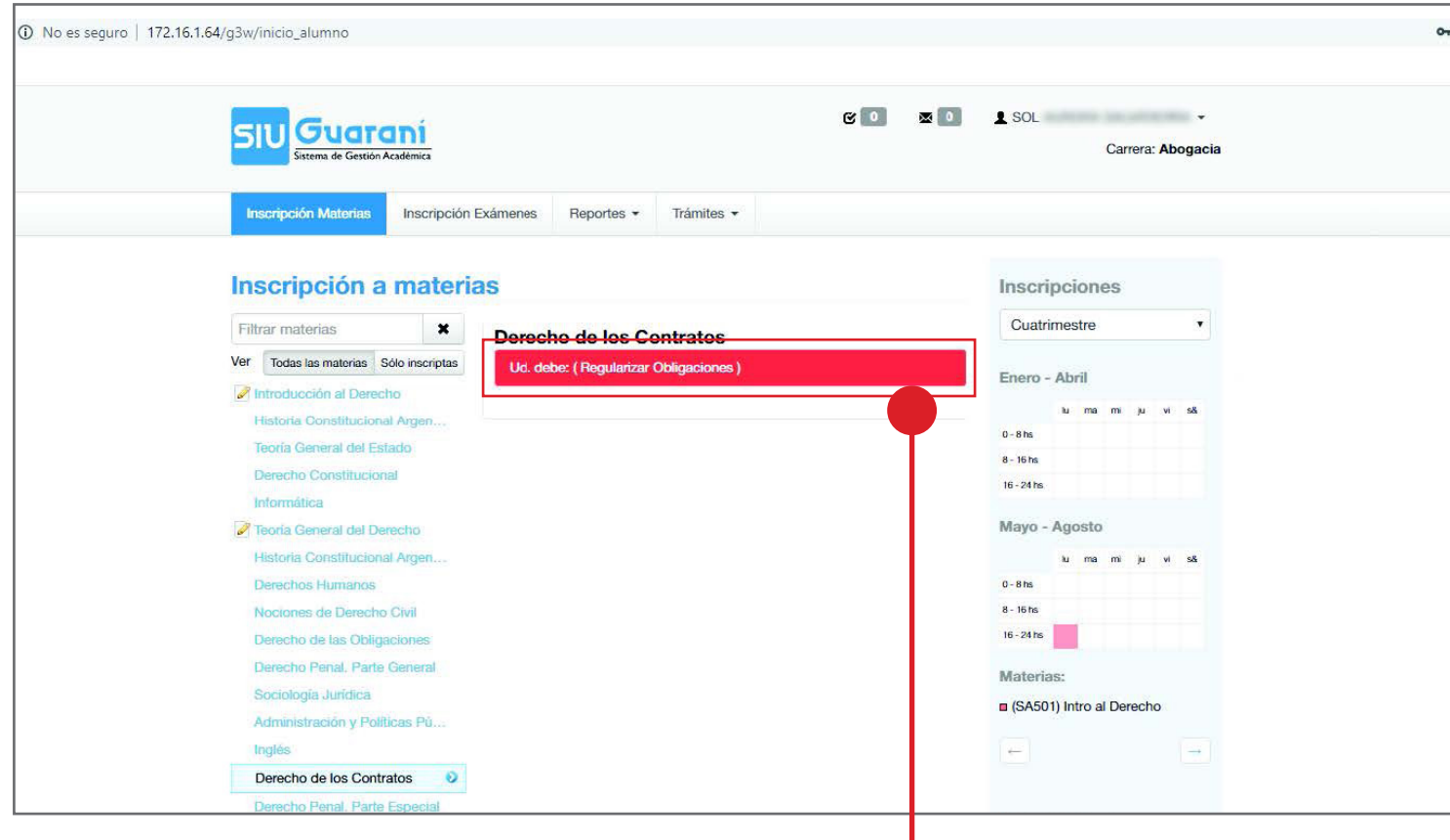

Aviso de restricción por incumplimiento de algún requisito.

En el listado de la izquierda aparecerán todas las materias correspondientes a tu carrera, inclusive **aquellas que no puedas cursar** por correlatividad, pérdida de regularidad o incumplimiento de algún otro requisito.

En el caso de que ingreses a una materia en la que no puedas inscribirte por alguna de estas razones, te aparecerá un **aviso de restricción**. Si la restricción tiene relación con tu regularidad, deberás solicitar tu readmisión a **readmisiones@undav.edu.ar**

Si debés requisitos de la Unidad Académica, por favor escribinos a **tramitesestudiantes@undav.edu. ar**

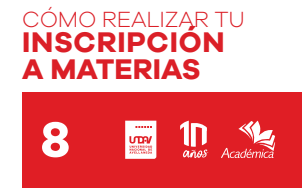

<span id="page-8-0"></span>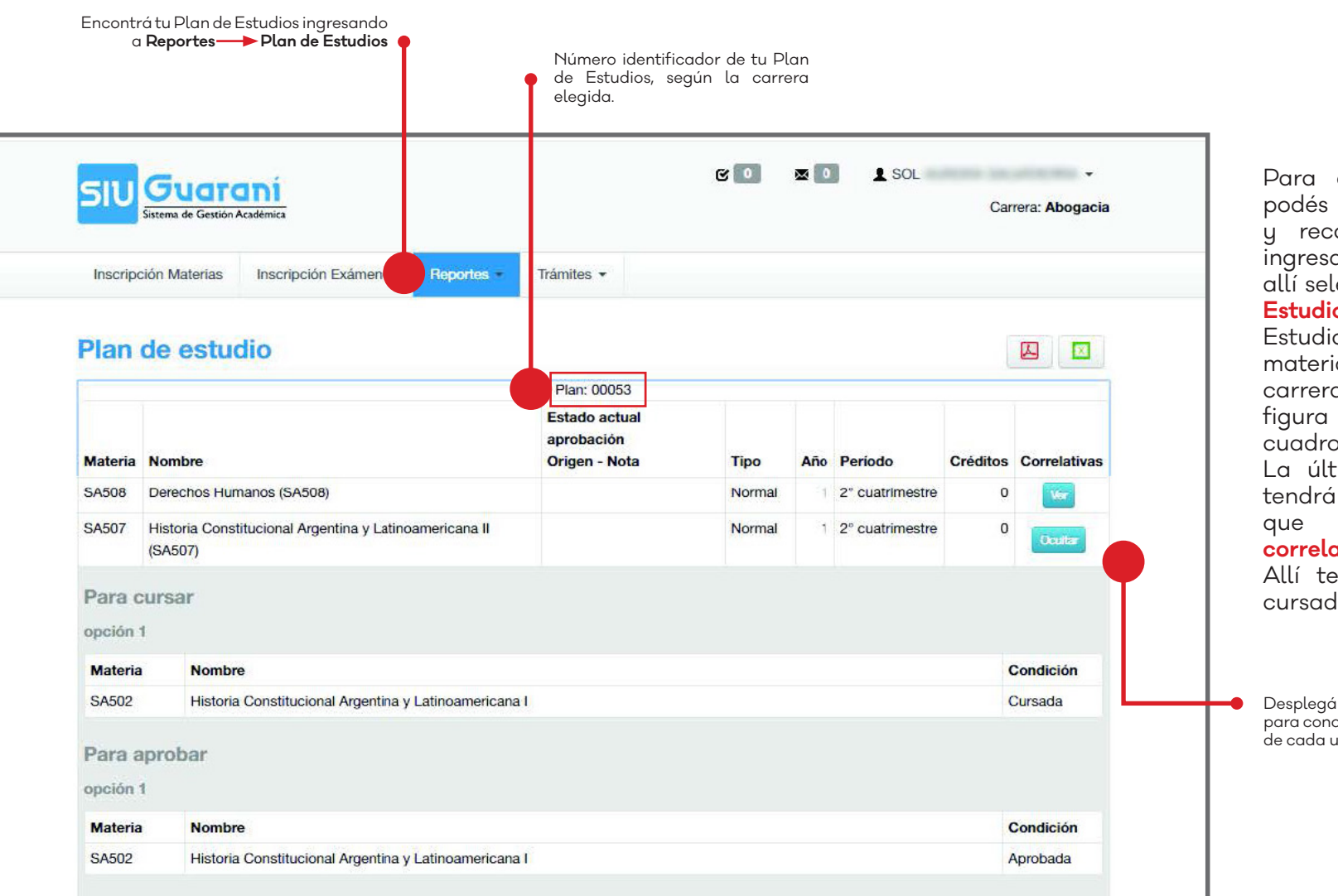

Para asegurarte qué materias podés cursar según tu historial y recorrido académico, podés ingresar a la solapa **Reportes** y allí seleccionar la opción **Plan de Estudios**. En la página de Plan de Estudios aparecerá el total de materias correspondiente a tu carrera y tu plan de estudios, que figura en la parte superior del cuadro.

PLAN DE

**ESTUDIOS**

La última columna del cuadro tendrá un **botón "Ver"** para que puedas conocer las **correlatividades** de cada materia. Allí te aparecerá la condición: cursada, aprobada, etc.

Desplegá el listado de materias para conocer las correlatividades de cada una

> CÓMO REALIZAR TU **INSCRIPCIÓN A MATERIAS**  $\prod_{\alpha\alpha\beta}$ **9 LOOK**

### **RECUPERAR CONTRASEÑA**

<span id="page-9-0"></span>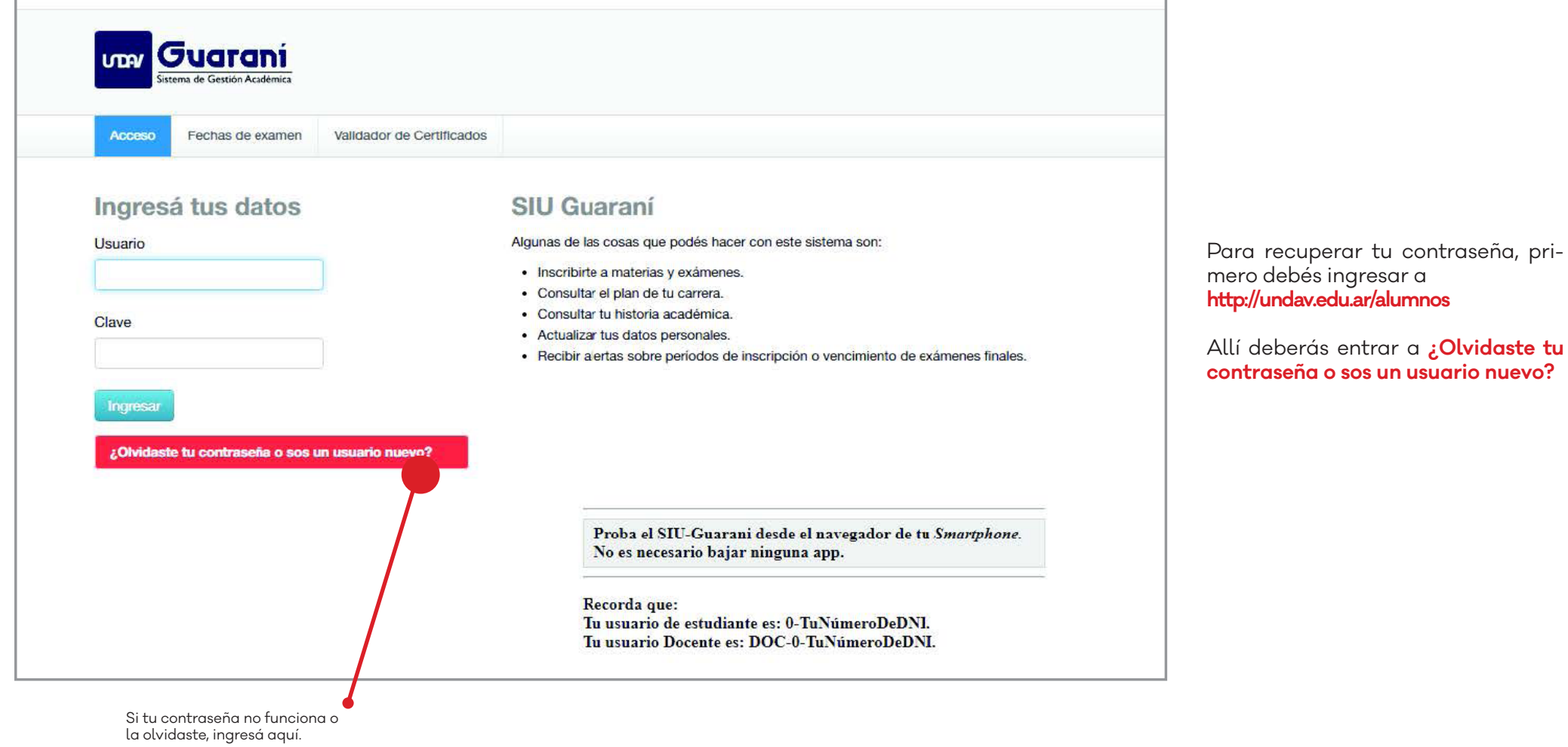

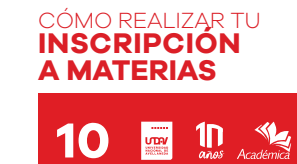

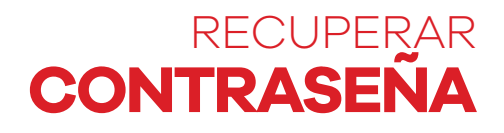

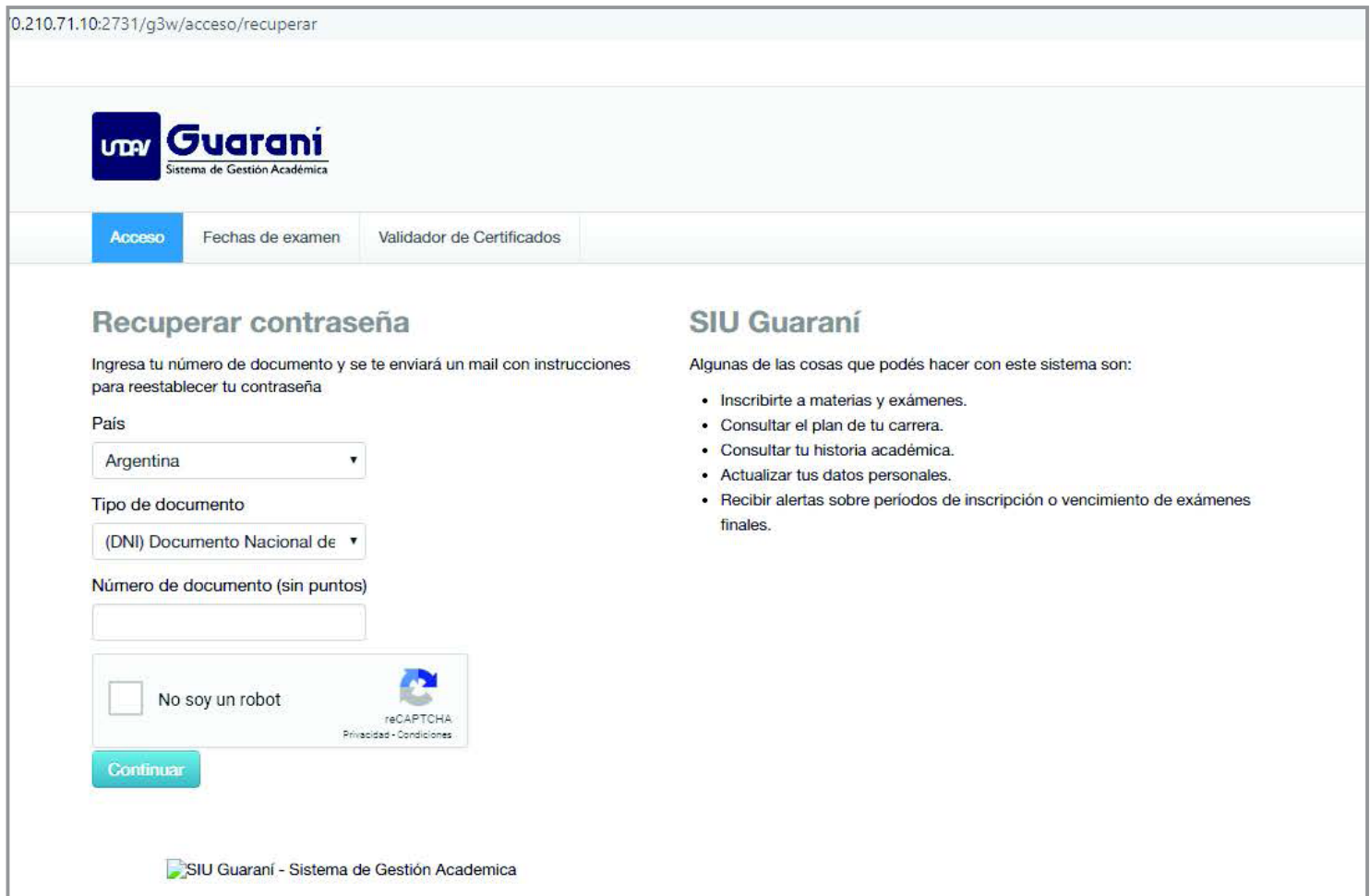

Una vez que ingreses para recuperar tu contraseña te pedirá que ingreses tu país de origen, el tipo de documento con el cual realizaste tu inscripción en la Universidad y el número de ese documento (puede ser DNI, Pasaporte, etc.). El número no debe contener espacios ni puntos.

También habrá un *captcha* con la leyenda "No soy robot" que deberás marcar antes de presionar **Continuar**.

Recordá que la notificación de recuperación de contraseña te llegará al **correo electrónico con el que te inscribiste a la universidad** o el que hayas registrado más adelante en el SIU Guaraní.

![](_page_10_Picture_5.jpeg)

![](_page_11_Figure_0.jpeg)

Luego de remitir los datos el sistema te enviará un correo electrónico a la dirección con la que realizaste tu inscripción a la Universidad. Allí tendrás un enlace con el que podrás acceder a la página para generar tu contraseña.

RECUPERAR

![](_page_11_Figure_2.jpeg)

lace que te llegue a tu correo electrónico.

El mensaje puede demorar algunos minutos. Si no te llega, **recordá revisar la carpeta de spam o notificaciones** de tu correo.

Si luego de varios minutos tu contraseña no llega, podrás solicitar al sistema que vuelva a enviarla. Si el problema persiste, por favor escribinos a **tramitesestudiantes@undav.edu. ar**

![](_page_11_Picture_6.jpeg)

![](_page_12_Picture_0.jpeg)

![](_page_12_Picture_105.jpeg)

+ de1 número o caracter

especial (p.ej. # - +/[]{}:;%&)

Una vez en la página podrás elegir tu nueva contraseña. Si más adelante la olvidás, deberás realizar los mismos pasos.

Recordá que la contraseña que elijas deberá tener **al menos 5 caracteres** y contener al menos **1 mayúscula, 1 minúscula y un número** o caracter especial.

Un ejemplo de contraseña con estos requisitos es Undav5. Si no se te ocurre una podés utilizar generadores de contraseñas<br>seguras como **https://** seguras como **passwordsgenerator.net/es/** .

**Resguardá tu contraseña en un lugar seguro.**

![](_page_12_Picture_8.jpeg)

![](_page_13_Picture_0.jpeg)

## **MARZO DE 2021**

<span id="page-13-0"></span>![](_page_13_Picture_118.jpeg)

![](_page_13_Picture_119.jpeg)

![](_page_13_Picture_4.jpeg)

![](_page_13_Picture_5.jpeg)

![](_page_14_Picture_0.jpeg)

#### <span id="page-14-0"></span>**NO RECUERDO MI CONTRASEÑA O ES INVÁLIDA**

Deberás ingresar a **https://www. undav.edu.ar/alumnos** y presionar en **¿Olvidaste tu contraseña o sos un usuario nuevo?** Allí deberás ingresar tu DNI (sin puntos ni espacioes) y el sistema te enviará un correo electrónico con el enlace para cambiar tu contraseña. Recordá que ese correo te llegará a la **dirección de** *e-mail* **que hayas registrado** al momento de inscribirte en la universidad.

Si el correo electrónico no llega en unos minutos, podés solicitar que el sistema lo vuelva a enviar desde la misma página. Antes verificá que no esté en la bandeja de **Spam o Notificaciones** de tu casilla.

Si tu correo pertenece a Hotmail, puede demorar un poco más en llegarte el correo.

#### **EL SISTEMA NO ME ENVÍA EL ENLACE PARA CAMBIAR LA CONTRASEÑA**

Si intentaste recuperar tu contraseña y no pudiste o no tenés acceso a la casilla de correo que registraste en el sistema, por favor escribinos a **tramitesestudiantes@ undav.edu.ar**

#### **¿QUÉ DEBO HACER SI ME APARECE UNA ALERTA EN ROJO?**

Si la leyenda advierte que tenés **problemas con tu regularidad** deberás solicitar tu readmisión a **readmisiones@undav.edu.ar** Recordá aclarar en el mensaje tu nombre y apellido completos, DNI y carrera que estás cursando. Si la leyenda advierte que debés **requisitos de la Unidad Académica**, deberás consultar tu situación escribiendo a **tramitesestudiantes@undav.edu. ar**

#### **¿HASTA CUÁNDO PUEDO INSCRIBIRME?**

El actual periodo de inscripción se extiende del **8 al 20 de marzo de 2021 inclusive**. Revisá el cronograma de inscripción por Departamentos en nuestras redes sociales.

Si no pudiste inscribirte en este periodo, podés solicitar la inscripción fuera de término comunicándote con la Dirección de tu carrera.

#### **¿CÓMO DEBO SOLICITAR UNA EXCEPCIÓN DE CORRELATIVIDAD?**

Si debés cursar una materia y todavía no aprobaste su correlativa, debés **solicitar a tu carrera**, a través del formulario, la **excepción de correlatividad** de la materia en la que quieras inscribirte. Recordá que la inscripción a esa materia la evaluará y realizará (si corresponde) la Dirección de tu carrera; no deberás inscribirte a través del SIU Guaraní.

**[Descargá el formulario desde aquí](https://cutt.ly/correlativas)**

#### **SOY INGRESANTE Y NO PUEDO INSCRIBIRME**

En el actual periodo lxs ingresantes no deberán inscribirse, ya que lo hará la universidad. Cuando comience el periodo de cursadas del primer cuatrimestre, deberás ingresar al campus de la universidad, donde ya tendrás las aulas asignadas de cada materia. Recordá que las clases del primer cuatrimestre comienzan el lunes 29 de marzo.

#### **¿QUÉ OCURRE SI ME INSCRIBO EN UNA MATERIA QUE DESPUÉS NO CURSO O ABANDONO?**

En la próxima inscripción no podrás inscribirte en esa materia. De ese modo, se intenta desalentar la inscripción innecesaria en materias para que todxs lxs estudiantes puedan acceder a la posibilidad de cursar cada materia.

#### **¿EN CUÁNTAS MATERIAS PUEDO INSCRIBIRME?**

Podés hacerlo en **hasta cinco materias** entre aquellas que te figuren disponibles. En esta ocasión **no habrá** posibilidad de solicitar la cursada de una **sexta materia**, con la excepción de quienes estén cursando el último cuatrimestre de su carrera.

> CÓMO REALIZAR TU **INSCRIPCIÓN A MATERIAS 15 Example 1D**

### **TAMBIÉN PODÉS CONSULTAR ESTE MISMO TUTORIAL EN VIDEO**

### **INGRESÁ A**

### **[https://cutt.ly/](https://cutt.ly/video-inscripcion-materias)video-inscripcion-materias**

![](_page_15_Picture_3.jpeg)

[aacademicaundav](https://www.facebook.com/aacademicaundav/) [academicaundav](https://www.instagram.com/academicaundav/) [academicaundav](https://twitter.com/academicaundav)

![](_page_15_Picture_7.jpeg)

# **8 al 20 de marzo ingresando a <https://www.undav.edu.ar/alumnos>**

![](_page_16_Picture_1.jpeg)

![](_page_17_Picture_0.jpeg)